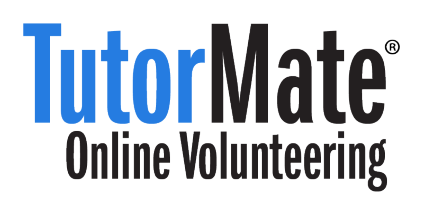

## Tutor Story Time

Innovations for Learning continues to support the efforts of schools and parents everywhere to help children learn to read during this time of school closures and social distancing. To provide opportunities to support young readers, we have enhanced our online tutoring program, TutorMate, to include a story recording option called Tutor Story Time.

Tutor Story Time makes it possible for volunteers to record personalized short stories which we then make available on YouTube. All stories are leveled according to vocabulary difficulty. Tutors are encouraged to record a special message for their assigned student. Once a story is recorded, the TutorMate support team reviews the video before uploading to the TutorMate YouTube channel. The team then sends the student's parent a text message with a link to this story, now in a personalized video format. If parents request additional videos, we may invite tutors to record new stories.

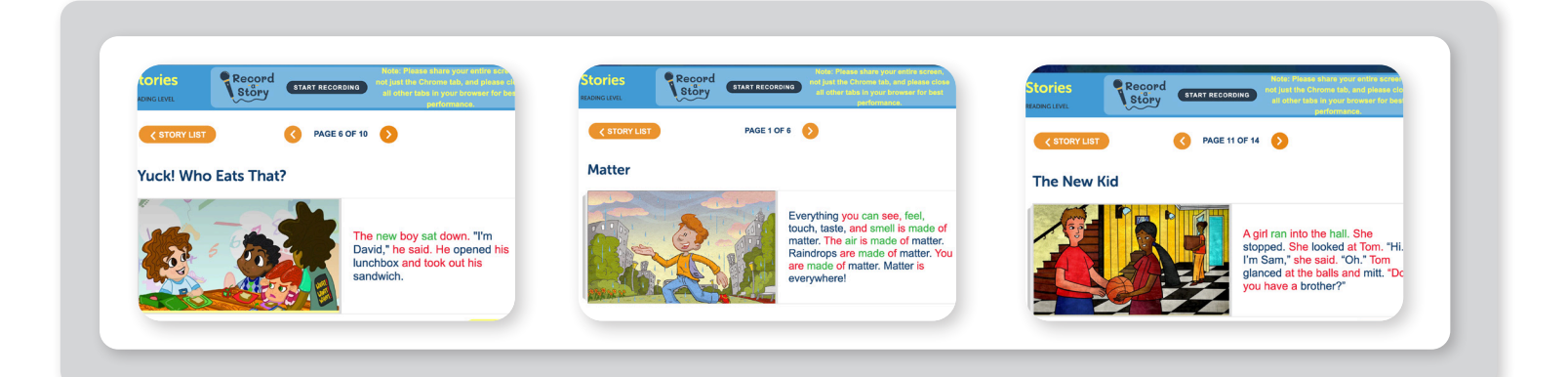

## Tips for Reading

Unlike our usual TutorMate program where students read to volunteers, with Tutor Story Time, volunteers will instead be reading stories aloud and students will listen to those stories on demand. To make this exercise meaningful for students, please consider the following:

- Place your cursor on each word as you read the story so the student can follow along.
- Ask questions as you read so the student begins to think about the story as opposed to passively listening to the  $\blacksquare$ story. For example, you might read the title and ask the child what they think the story might be about. If reading a story about riding on a train, you can ask the child if they have ever experienced a train ride.
- Comprehension questions will be presented at the end of each story for levels D-L. Read each comprehension question and consider going back to the correct page to show the student the answer.

What follows are instructions for using Tutor Story Time.

## Tutor Story Time | Instructions

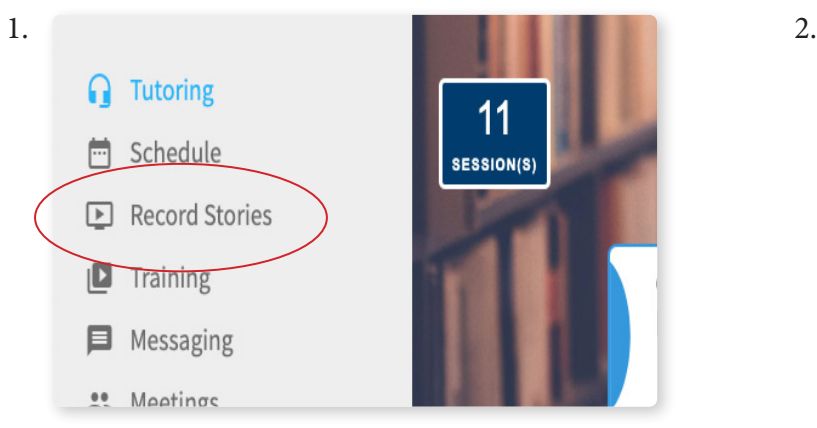

Go to www.tutormate.org and log into your account. Click "Record Stories."

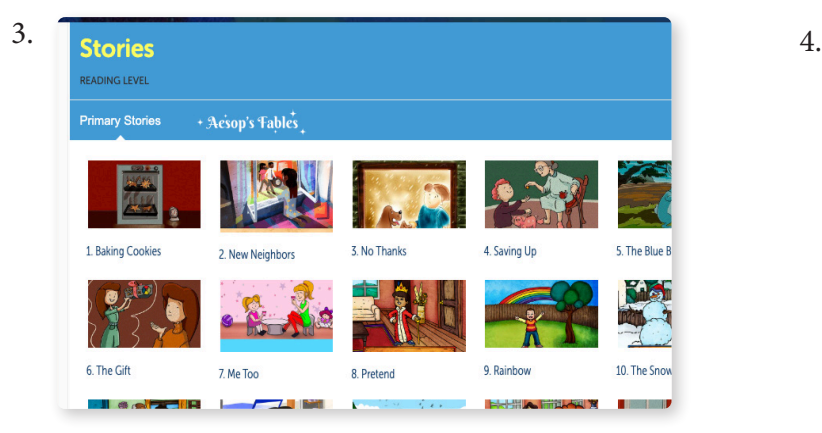

Select any story from the story library. The standard click "Let's Go" to get started.

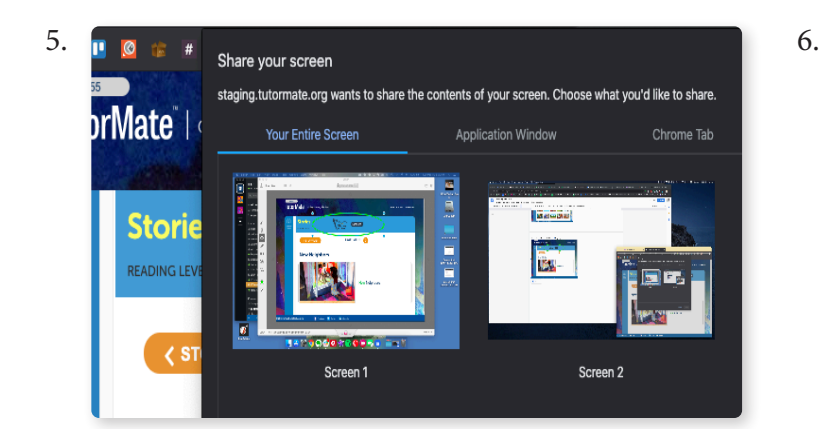

You will be prompted to "Share your screen." If your computer allows, you can select the specific TutorMate browser window.

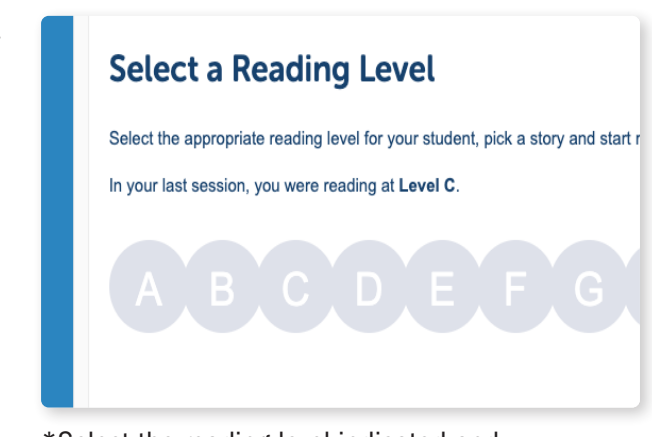

\*Select the reading level indicated and click "Continue."

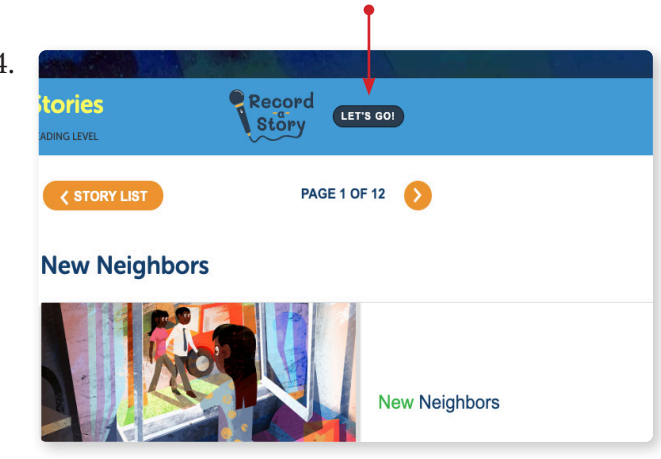

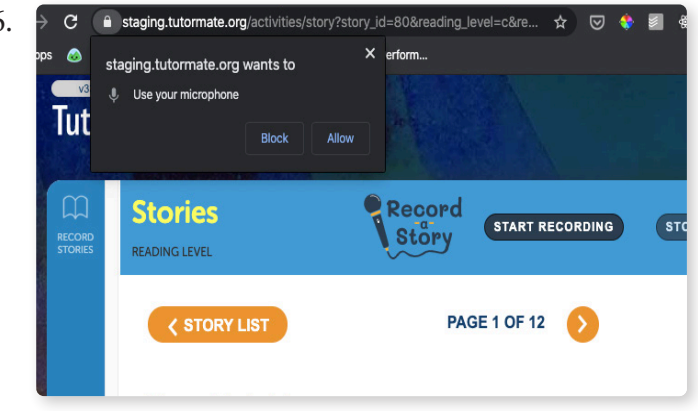

You will also be prompted to "Allow" use of your computer microphone.

\*While it's important to provide students with stories at their target reading level, recording one or two additional stories from a higher reading level is a good opportunity to model fluency and reading with expression.

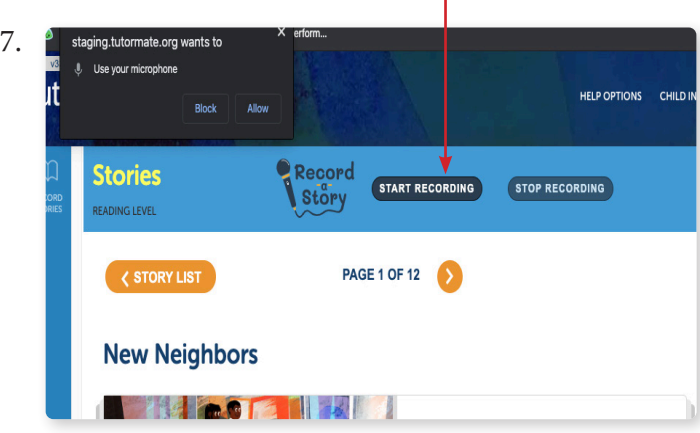

٠

Click "Start Recording" when you're ready to begin. Click the orange arrow to advance the pages.

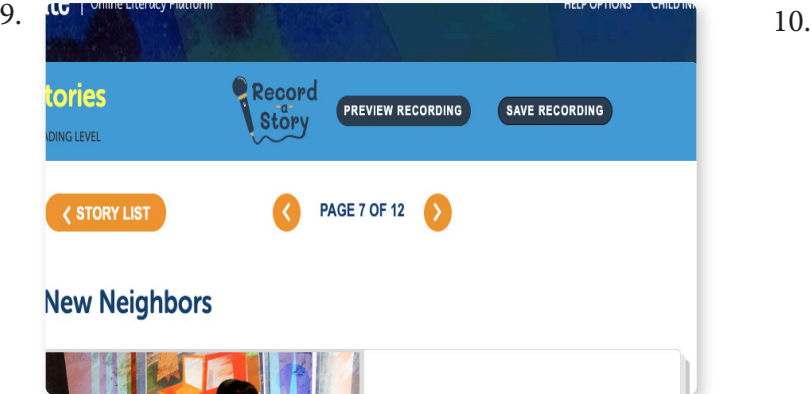

Click "Preview Recording" to listen to the recording. Click "Save Recording" if you are happy with the recording.

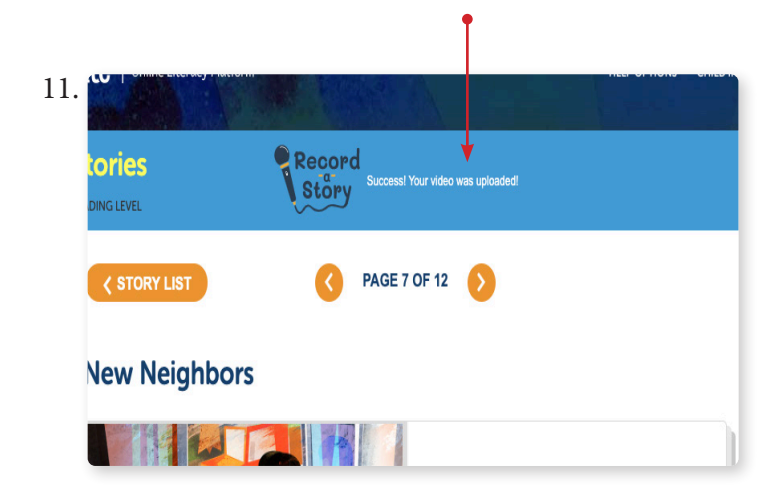

You will receive notification that your recording has been successfully uploaded. The recording will be reviewed by IFL staff before being made available to the public online. Click the TutorMate icon to return to the Home page.

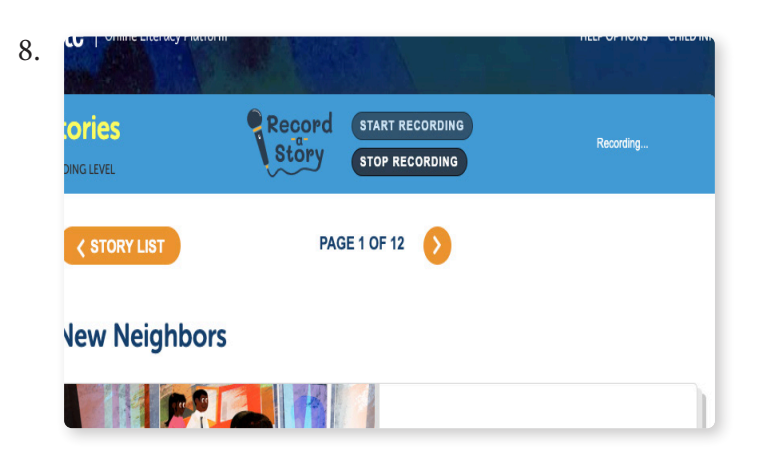

When you are done reading, click "Stop Recording."

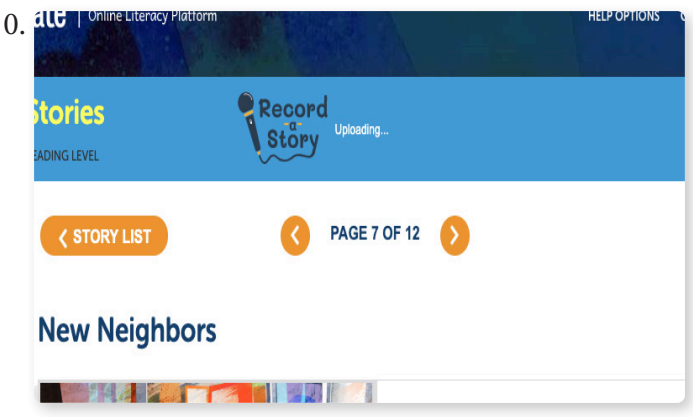

Your saved recording will be uploaded to the "TutorMate Stories" YouTube Channel, available here: https://tiny.cc/tutormatestories

Please be patient as we work with our Title 1 schools to get recorded stories distributed to the parent(s) of your assigned student.

## Questions?

If you have questions, contact us at help@tutormate.org.

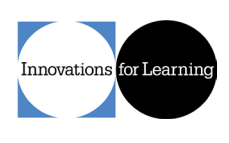